# REQUEST A NEW EXPENDITURE

THIS GUIDE SHOWS HOW TO ADD A NEW EXPENDITURE LINE

### **STEP 1:** FROM THE HOME SCREEN, CLICK THE **EXPENDITURE LIST ITEMS** HYPERLINK UNDER THE PENDING TASKS SECTION

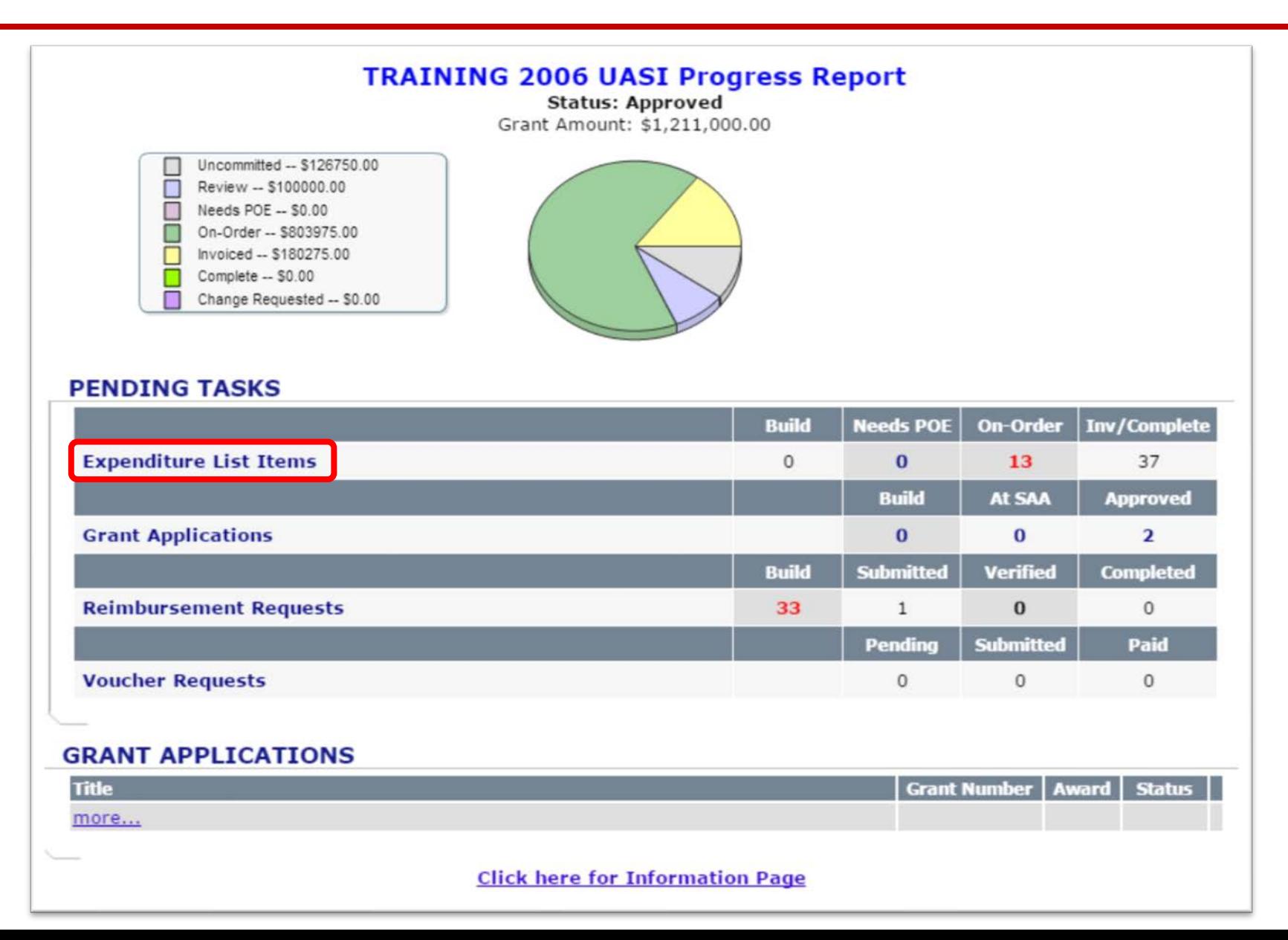

### **STEP 2: ON THE SUBGRANTEE EXPENDITURE LIST SCREEN. CLICK THE <b>[REQUEST NEW** EXPENDITURE] HYPERLINK TO BEGIN THE PROCESS OF ADDING A NEW ITEM.

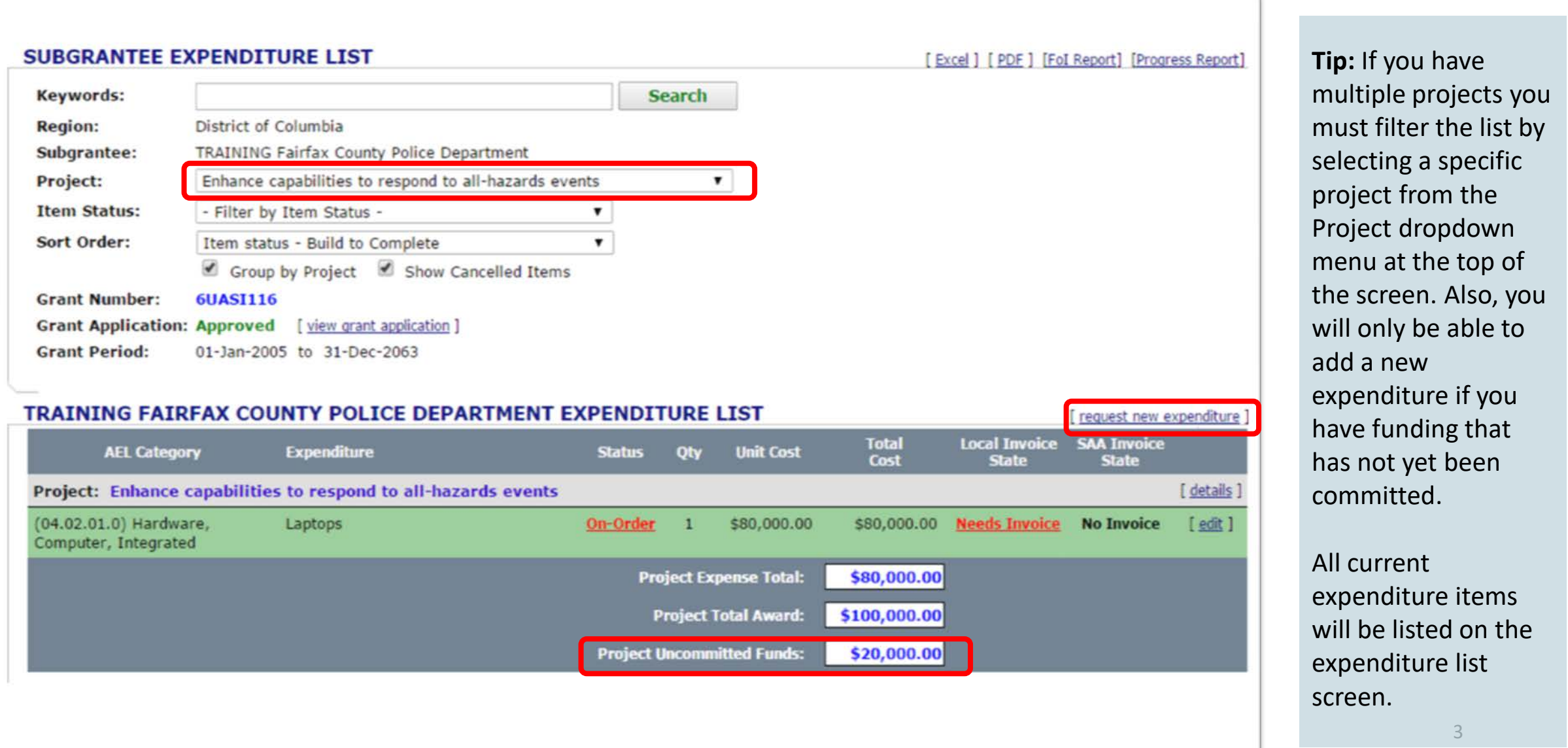

## **Step 3:** On the Authorized Equipment List (AEL) screen, select the **AEL** code associated with the item being added.

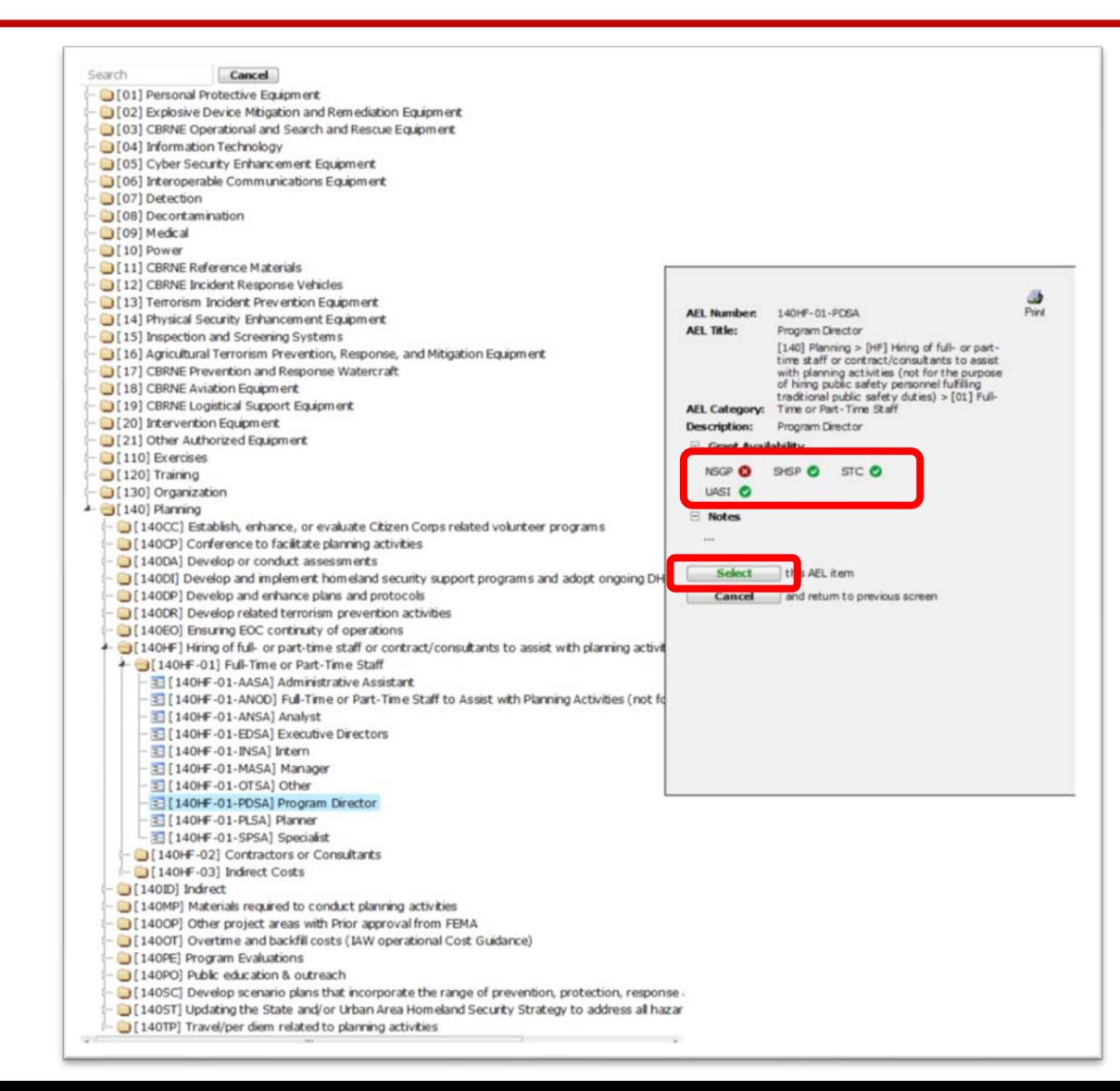

Subrecipients must identify proposed equipment and supplies with the corresponding AEL code where one exists, and if it does not exist, the subrecipient must notify the SAA in order to get written approval. Each DHS grant program has an AEL and the subrecipient must ensure they reference the correct AEL when developing their spend plan.

If the grant program does not have a green check mark, it is not allowable.

# **Step 3:** On the Authorized Equipment List (AEL) screen, select the **AEL** code associated with the item being added.

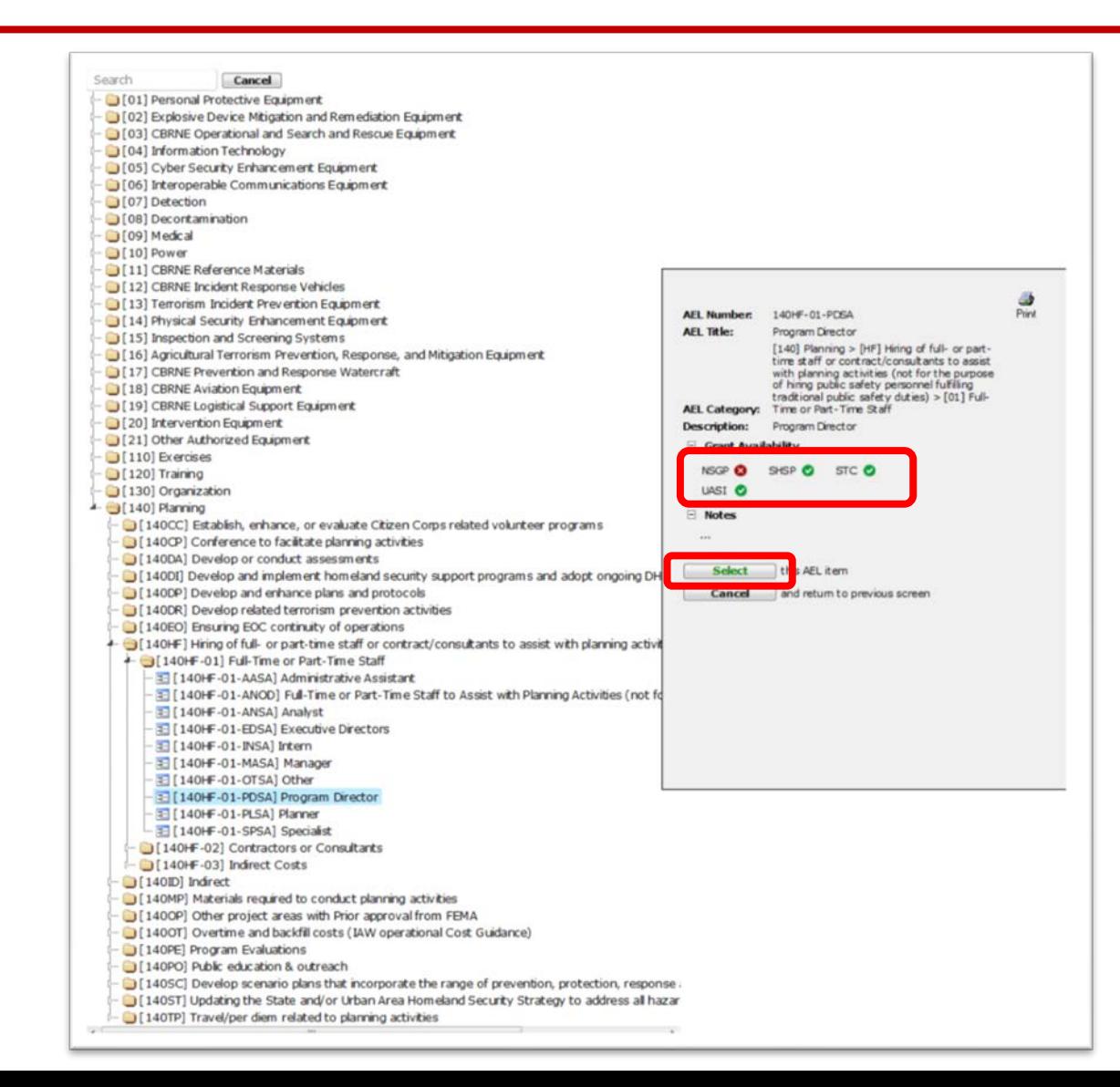

- AEL categories #1-#21 are for equipment purchases. Items entered with a unit price of over \$5,000 will be flagged as capitalized equipment, and at the time of submitting reimbursement, a serial number for the equipment will be requested.
- AEL categories  $\#110, \#120, \#130,$ and #140 are for other allowable exercise, training, organization, and planning purchases. These categories will not require serial numbers during the reimbursement process.
- Please use the AEL code (140.HF.01.OTSA) Other for Management & Administration (M&A) Costs.

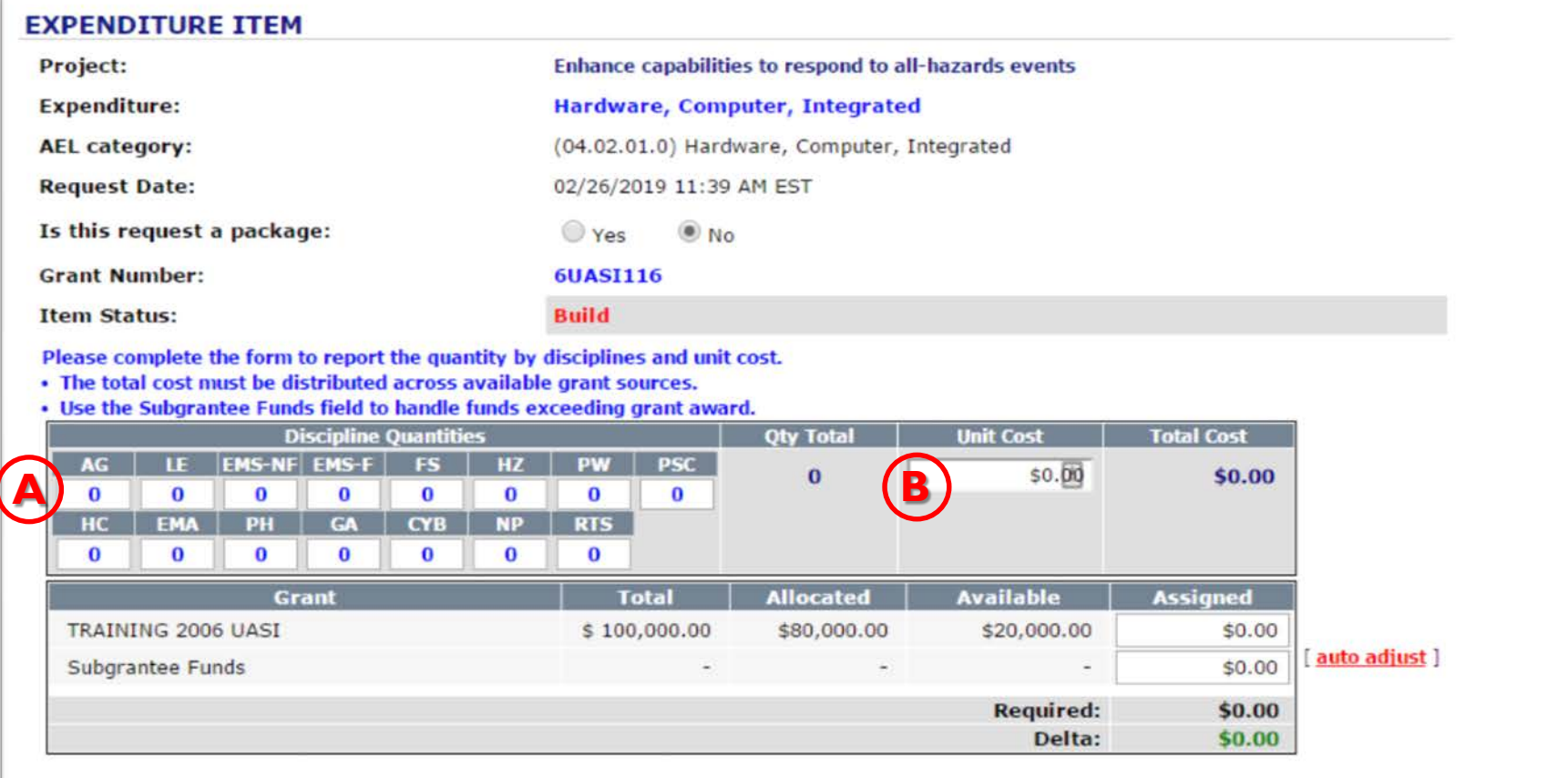

A) Enter the **Quantity** in the appropriate discipline quantity box(es). An explanation of the discipline abbreviations can be found at the bottom of the page.

B) Enter the **Unit Cost**  for the item.

#### **ITEM NOTES**

**Expenditure Item Notes:** 

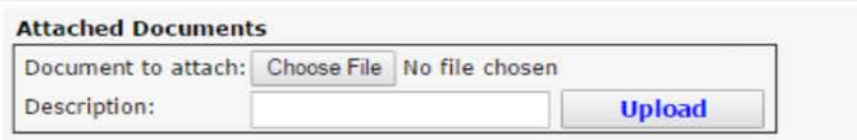

#### STEP 4: EXPENDITURE **I**TEM DETAIL (CON' T )

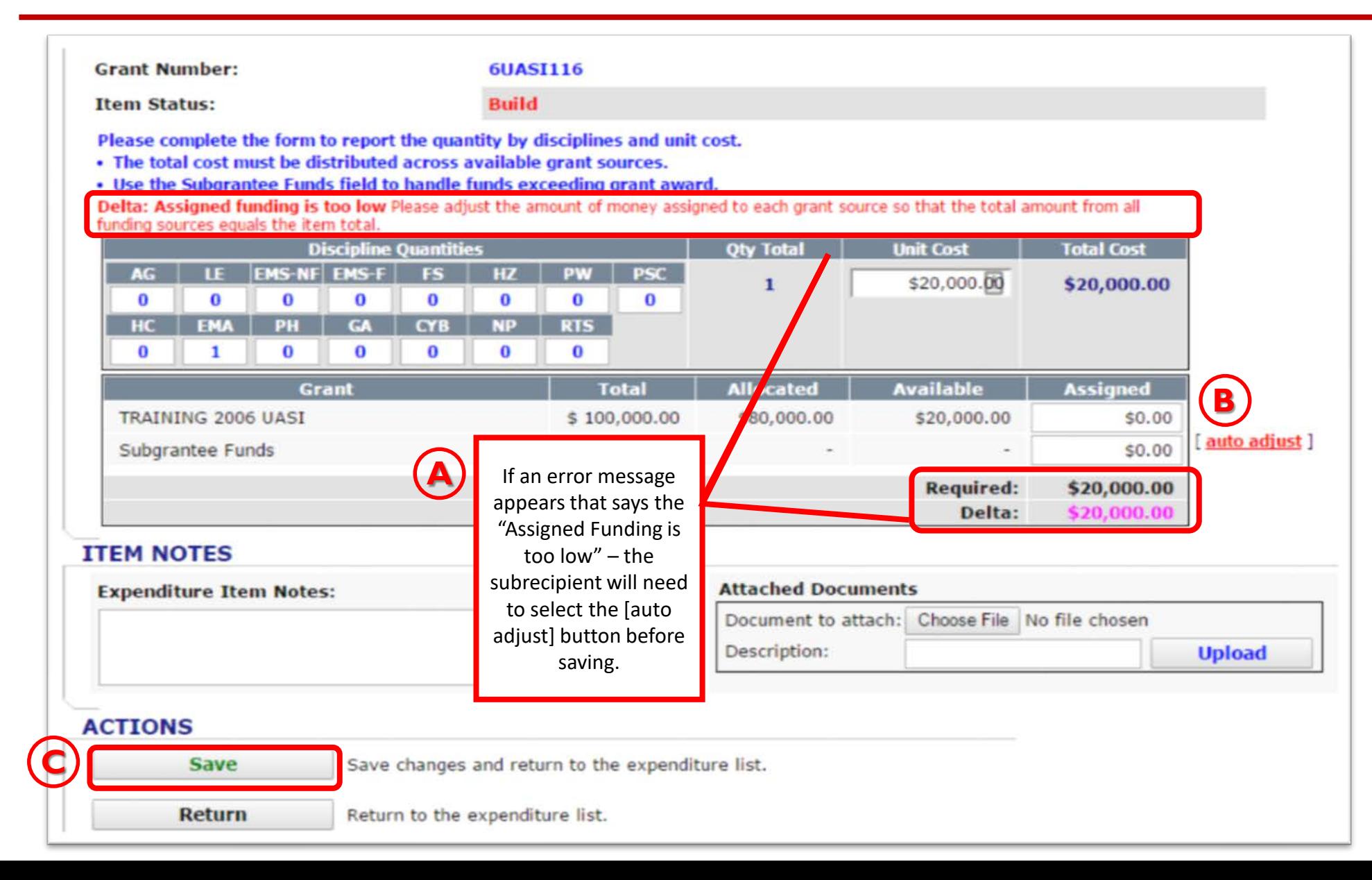

A) Ensure the amount **Assigned** equals the total for the request and utilizes only grant funds.

B) If this is not the case, an **[auto adjust]** hyperlink will appear to correct this issue. Attach any **Additional Documents**  that support/explain the expenditure request or provide details in the **Subgrantee Notes** section.

C) Click the **Save** button in the Actions section to add this request to the expenditure list to send to the SAA.

## **STEP 5:** EXPENDITURE ITEM BEING REVIEWED BY THE SAA

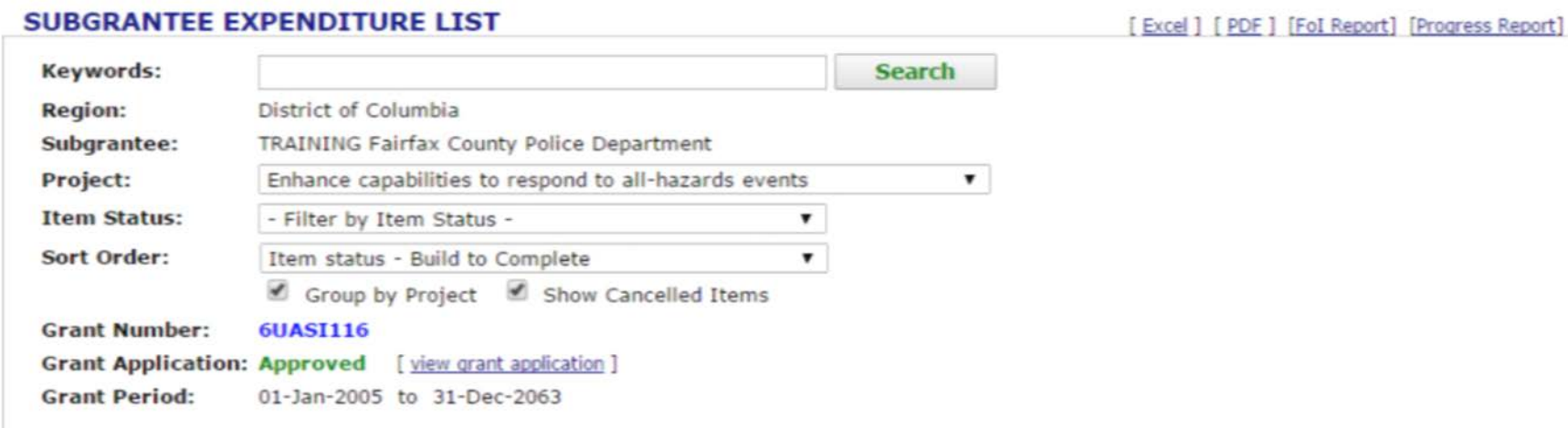

#### TRAINING FAIRFAX COUNTY POLICE DEPARTMENT EXPENDITURE LIST

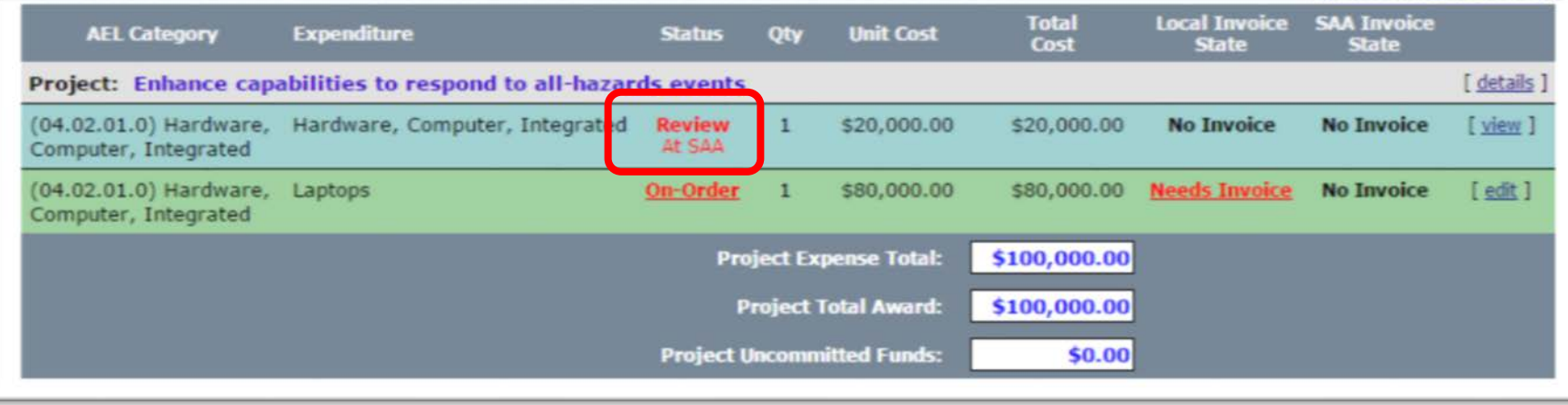

When the item shows a status of "Review at SAA", the user is done submitting the next expenditure request.

SAA program manager's are notified of the submission and typically respond to these requests within 3-5 business days.

request new expenditure 1

If you have a time sensitive request, it would be appropriate to reach out to your PM and request that it be reviewed sooner.

The subrecipient will be notified via email if the request is denied. If approved, the item will move to "Needs POE" status on the expenditure list.